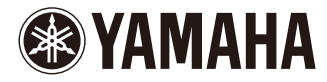

# $KITTART$ Manual

## Overview of Kittar

Kittar is a music app that lets you enjoy playing music phrase by phrase. Choose a song saved on your iPhone,iPad and iPod touch and the app will automatically generate a "phrase list" based on the song's structure. The app is perfect for having fun with performing a song partially, accompanied by the original song.

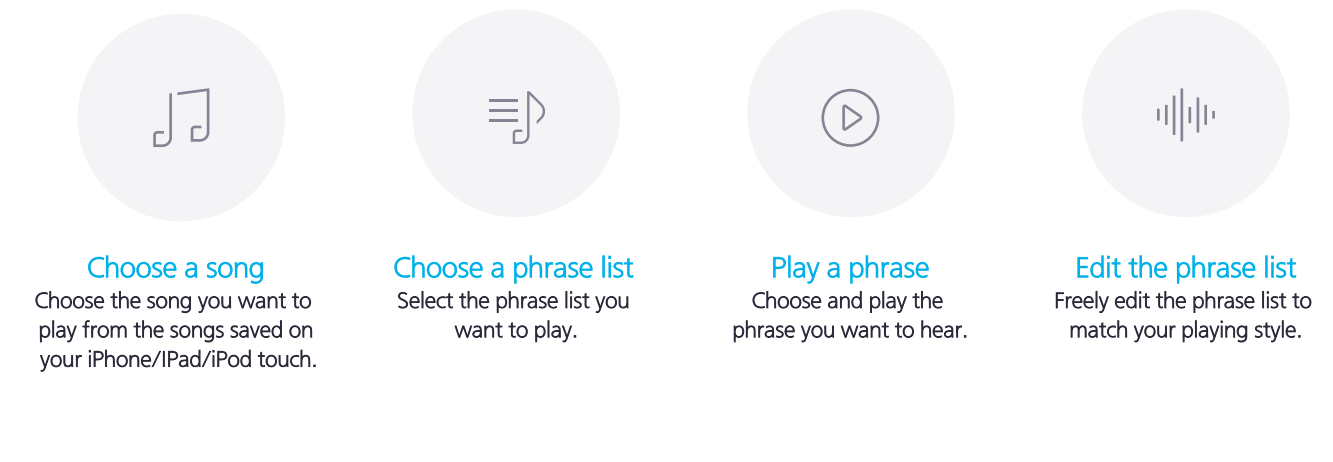

### Side Menu

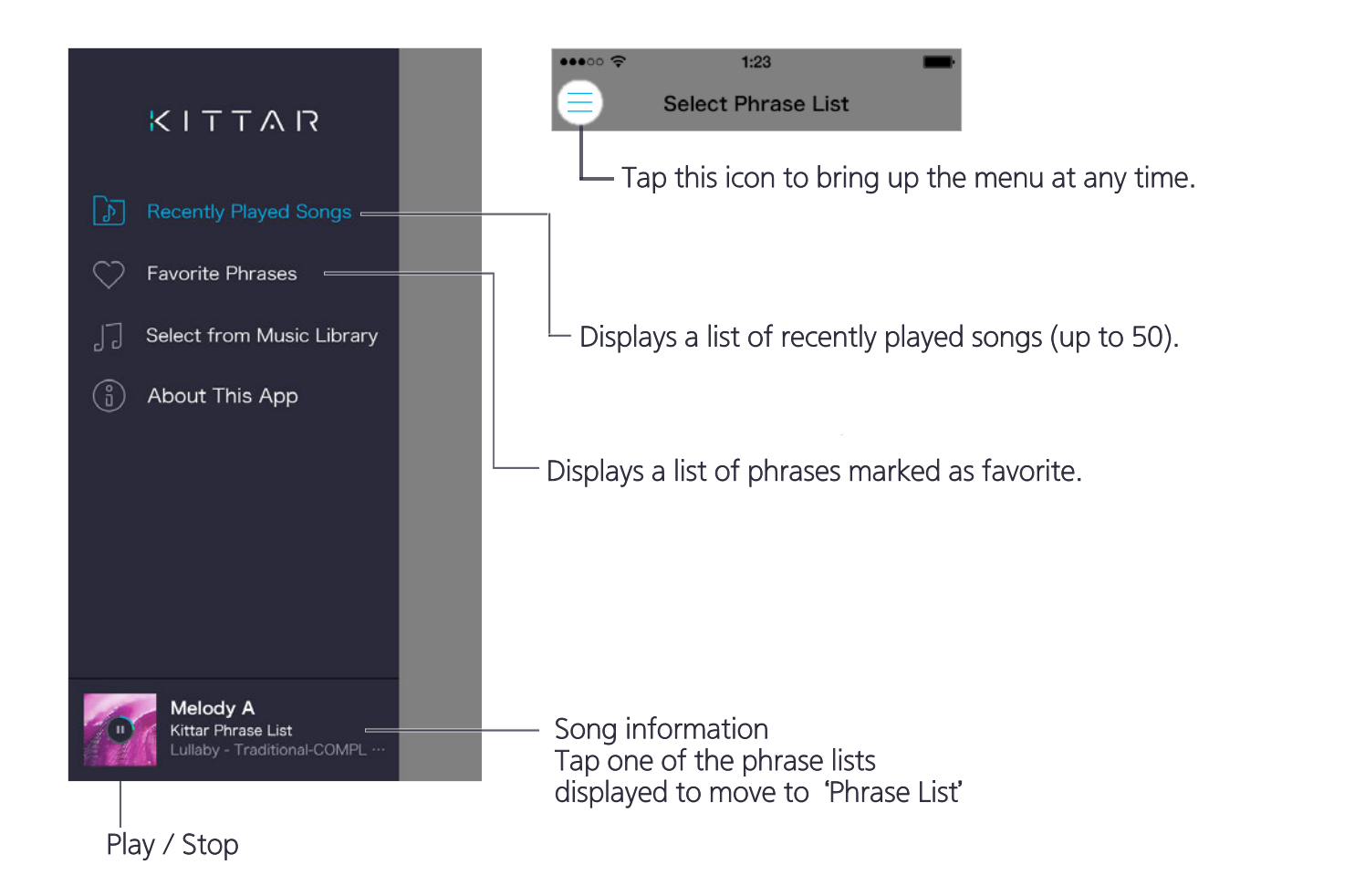

### Select from Music Library

A list of the songs stored on your iPhone, iPad and iPod touch is displayed.

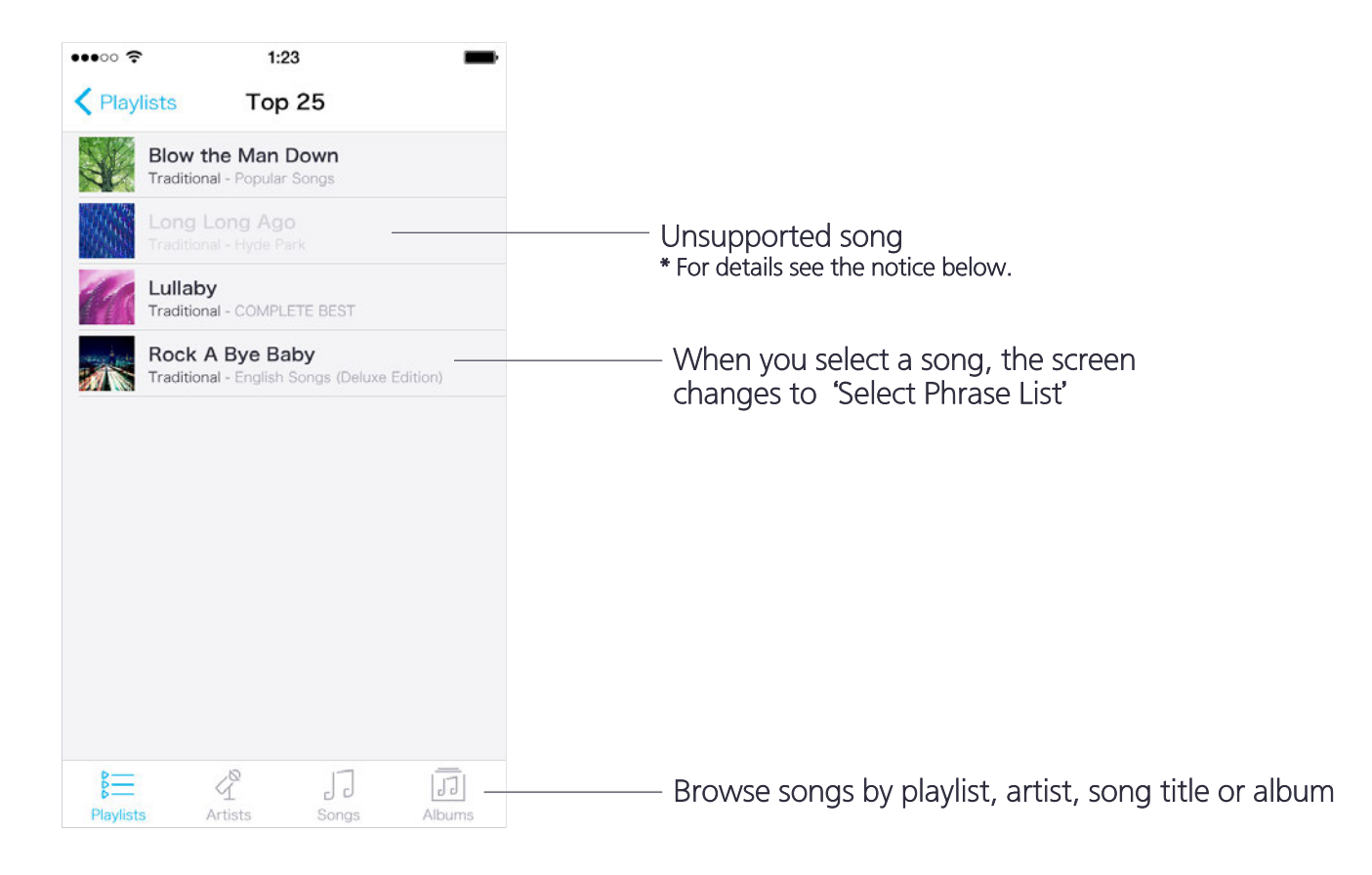

#### Notice:

The following types of songs are not supported and cannot be selected.

- ・Songs stored in iCloud
- ・Protected by digital rights management (DRM)
- ・songs over 40 minutes long

### Select Phrase List - Public Lists

Displays phrase lists for the song selected.

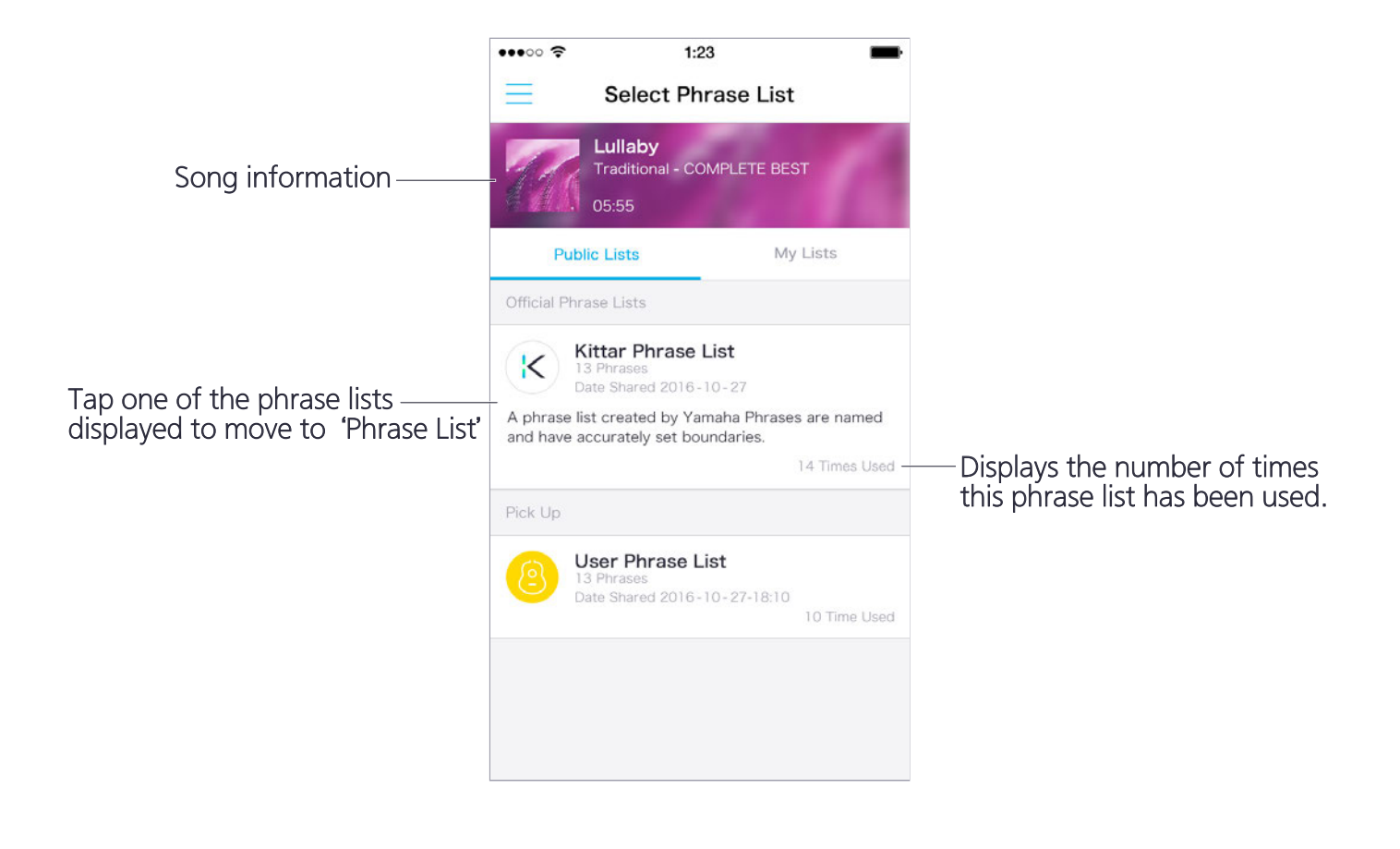

#### Official Phrase Lists:

Displays public phrase lists distributed by Yamaha. The types of phrase lists displayed vary according to songs selection.

#### Pick Up:

Displays phrase lists actually used by people performing the song.

\*Not all phrase lists are displayed. To cancel data sharing, open' About This App' on the side menu, select' Data Sharing' and switch 'Data Sharing Setting' to OFF.

### Select Phrase List -My Lists

Distributed phrase lists selected, played, and edited are automatically saved.

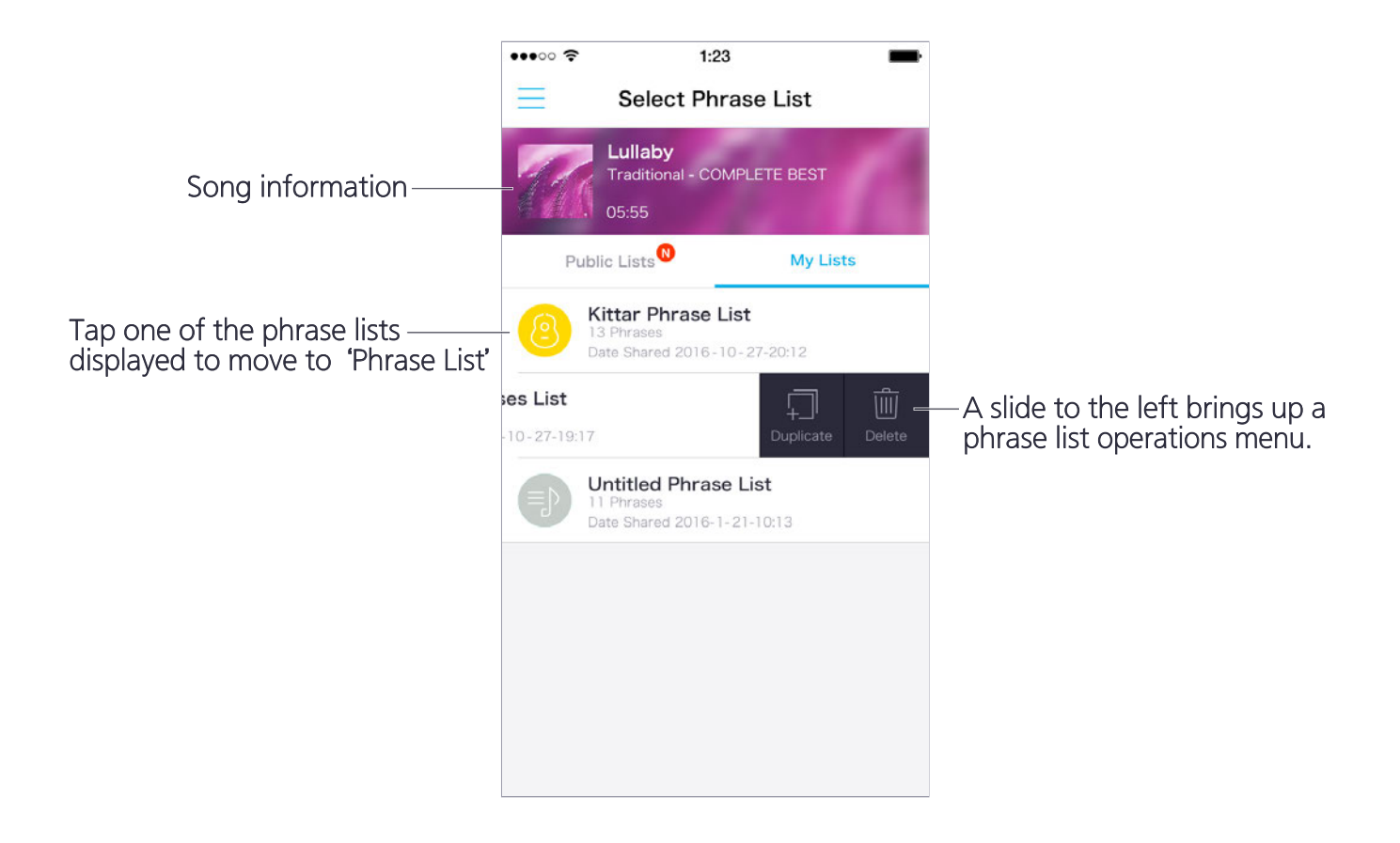

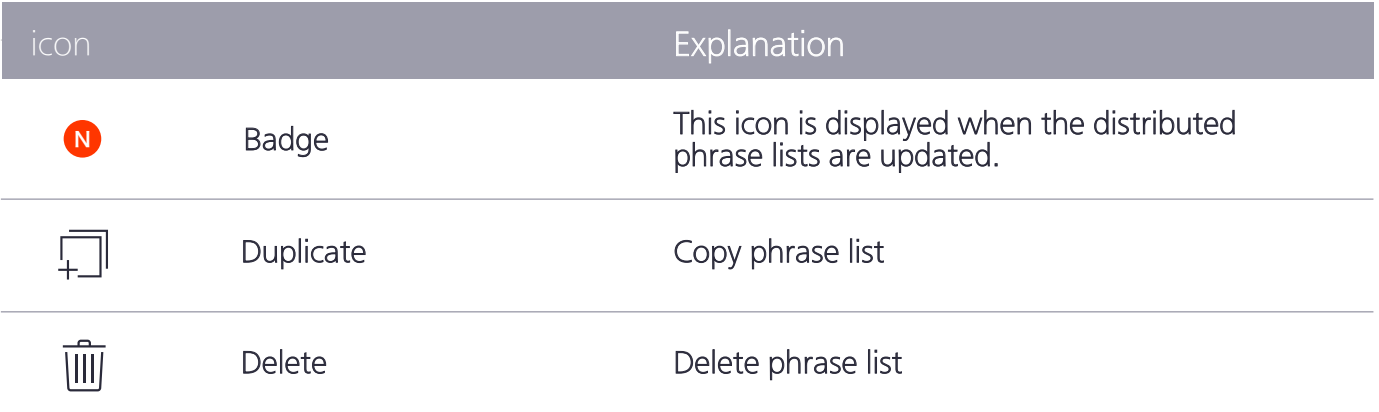

#### For customers of Version 1.3 and earlier

Phrase lists used before the update are named 'Untitled Phrase Lists' and saved in 'My Lists'.

### Phrase List

After selecting a song from the music library, a phrase list is automatically generated and displayed.

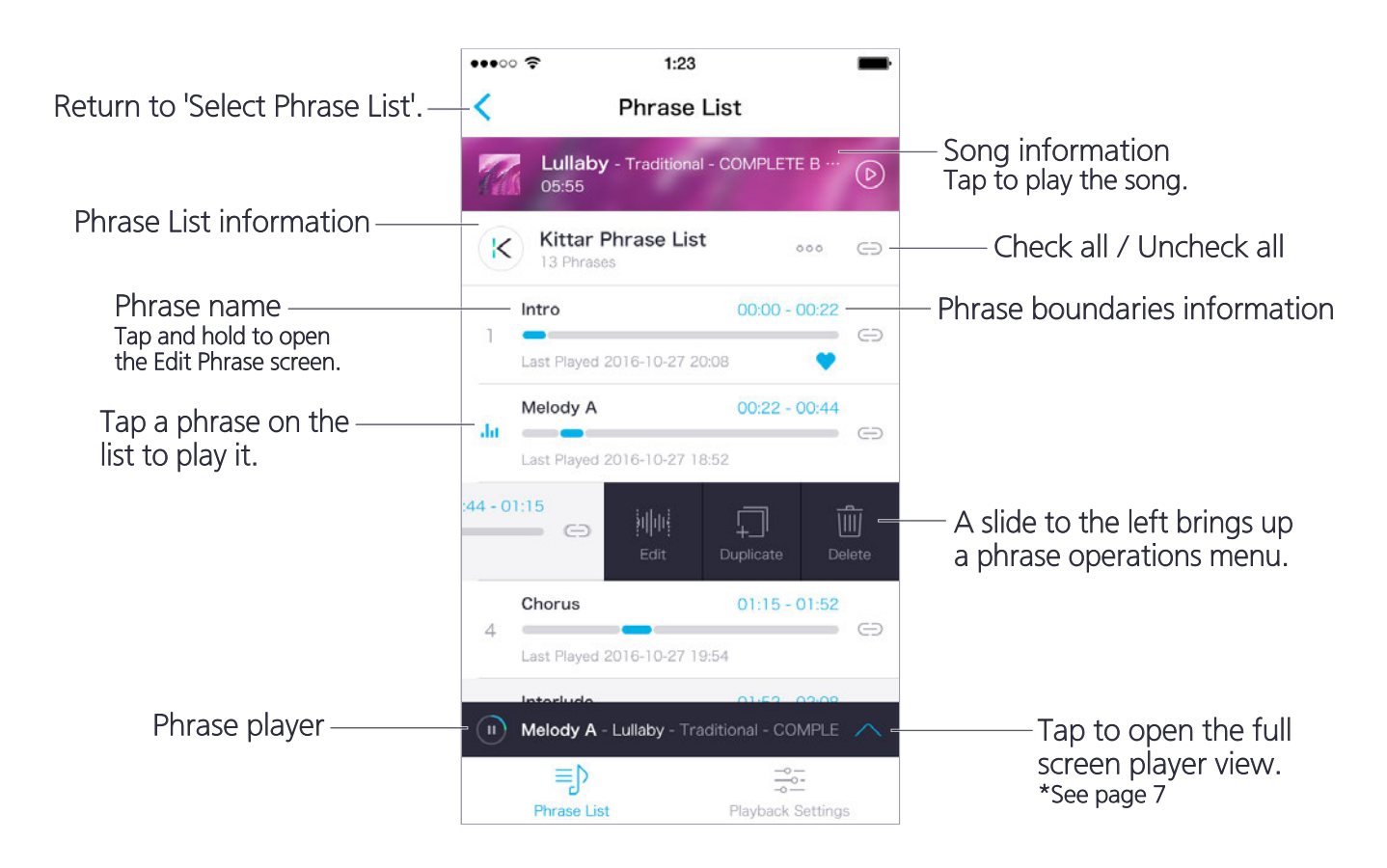

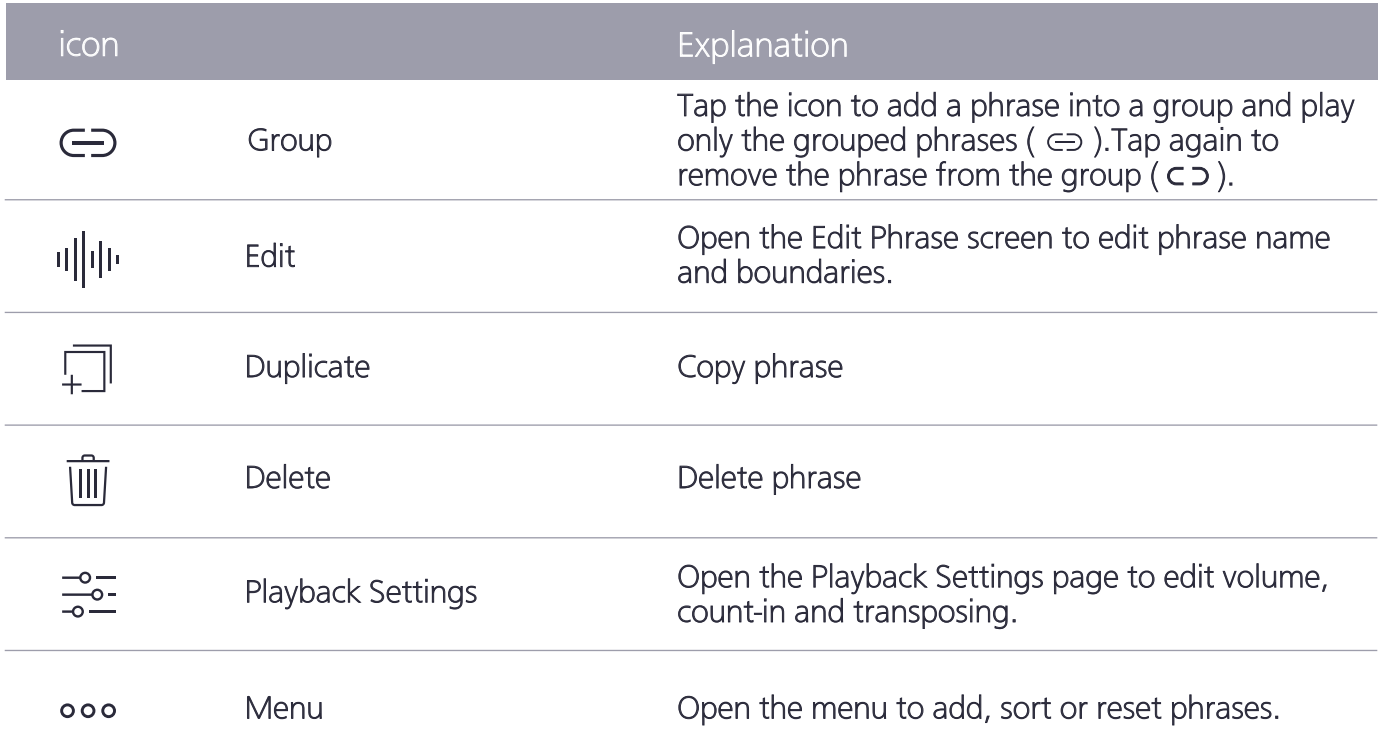

#### Add Phrase:

Opens the Edit Phrase screen, where you can create new phrases and edit existing ones. \*See page 8 for how to use the Edit Phrase screen.

#### Reorder Phrases:

The order of the phrases can be changed by dragging  $($ =). Tap "Finish" on the top right of the screen when sorting is complete.

#### Edit phrase list info:

You can change the names of the phrase lists and musical instrument category icons.

### Phrase Player

Play music and adjust related settings.

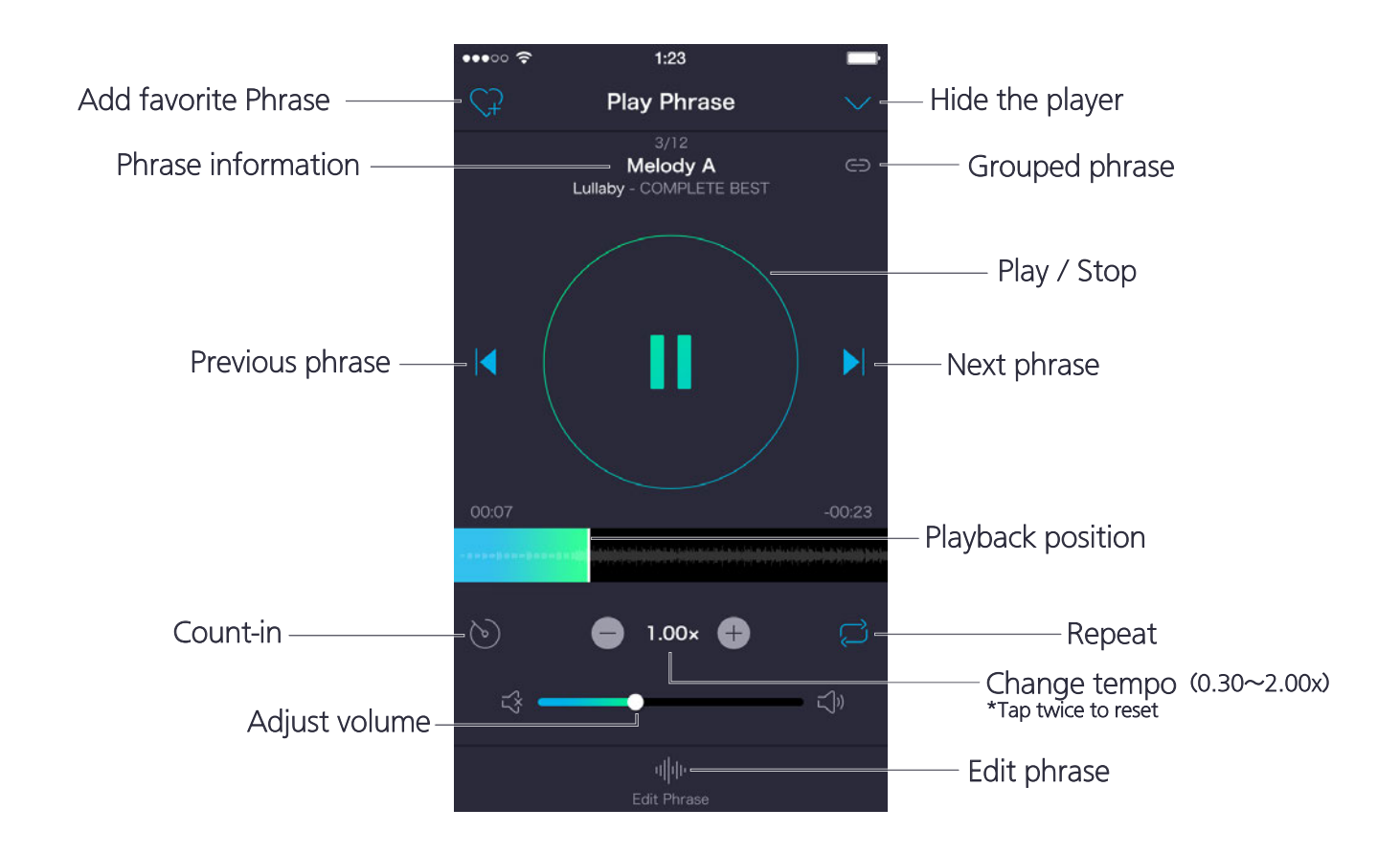

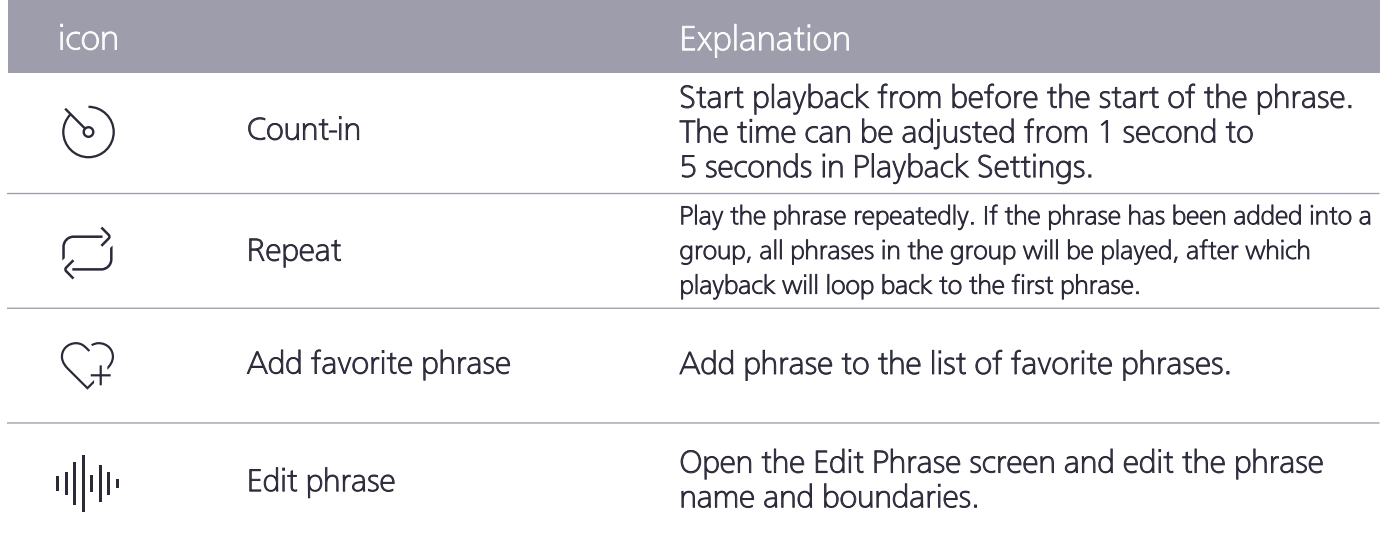

### Edit phrase

Edit the name and boundaries of the selected phrase. It is also possible to create a new phrase covering the section you want.

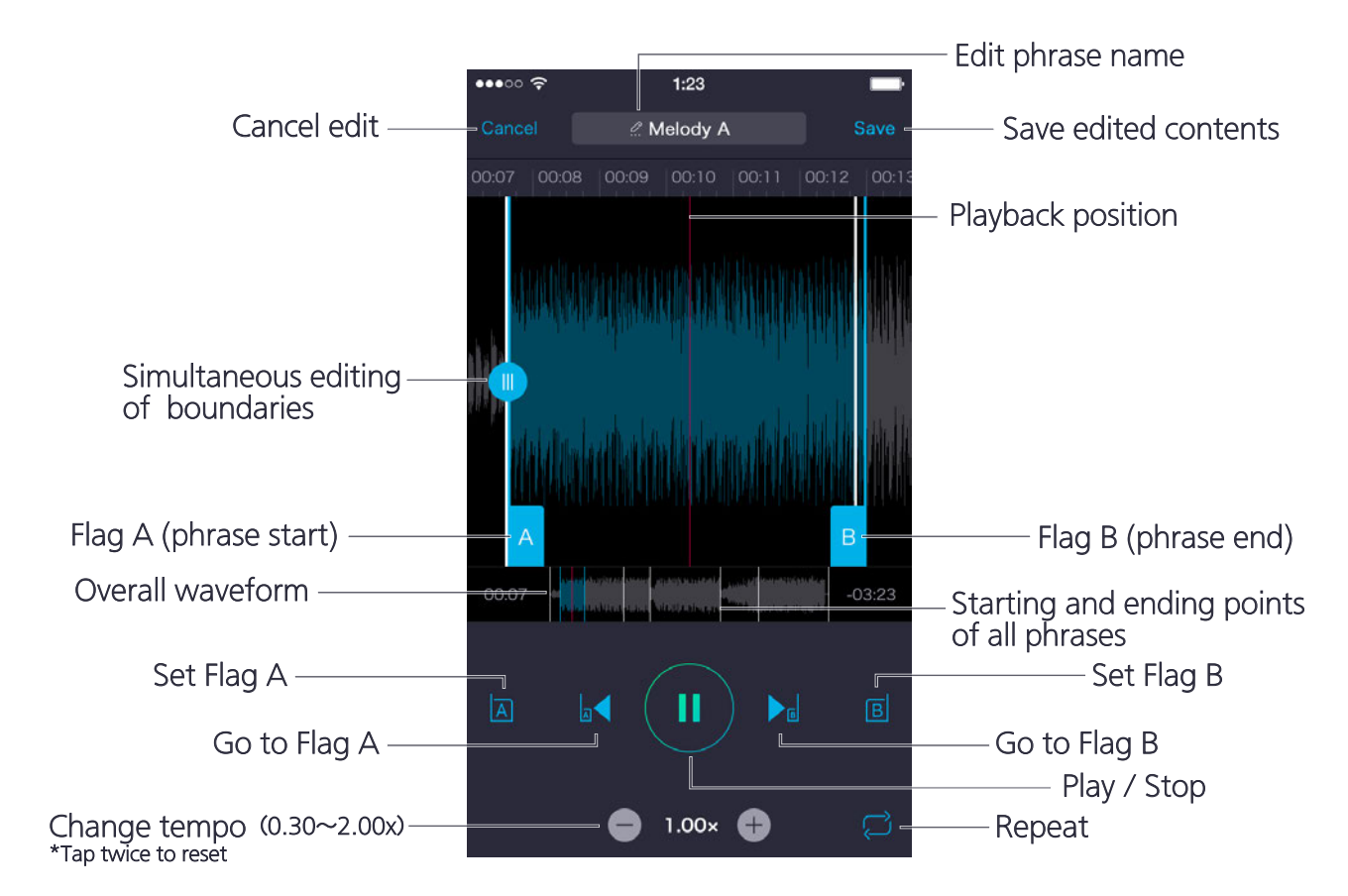

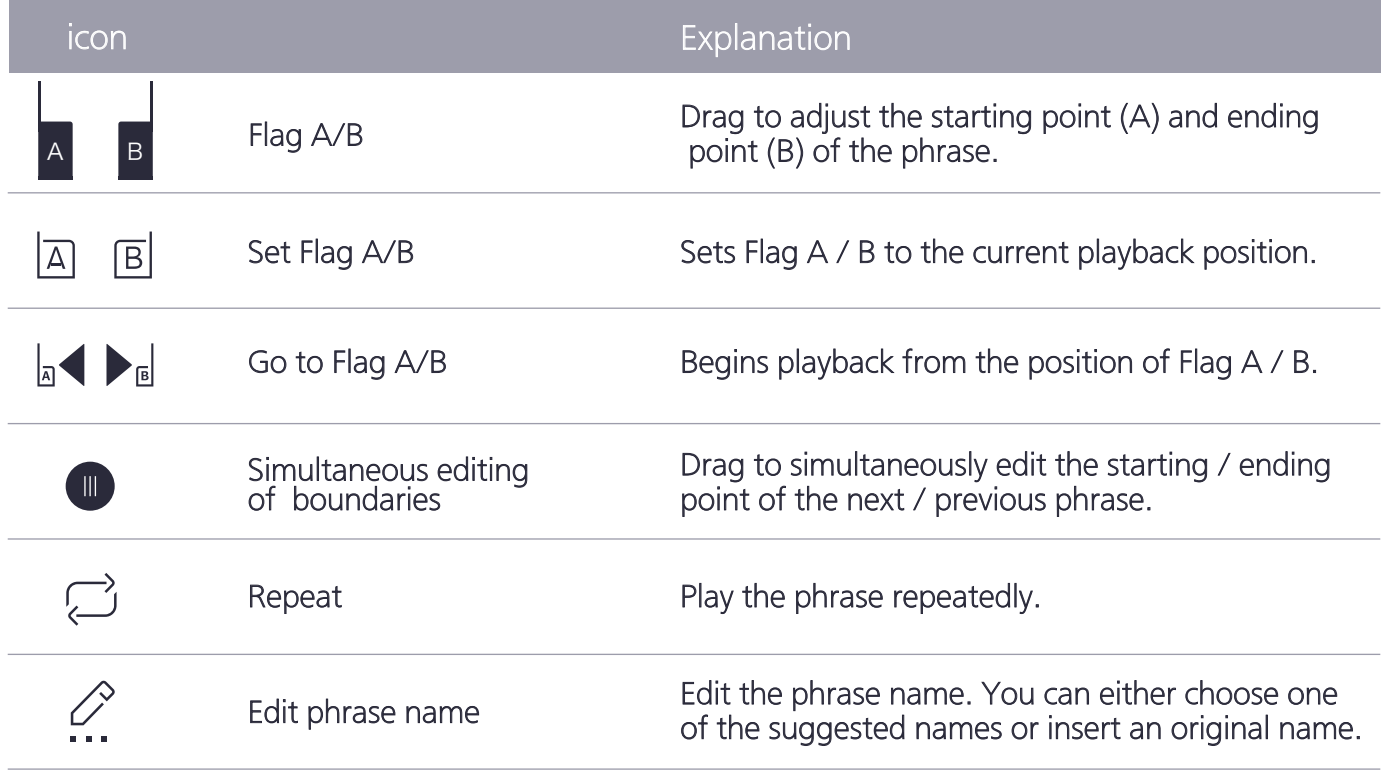

### Playback Settings

Edit parameters related to music playback.

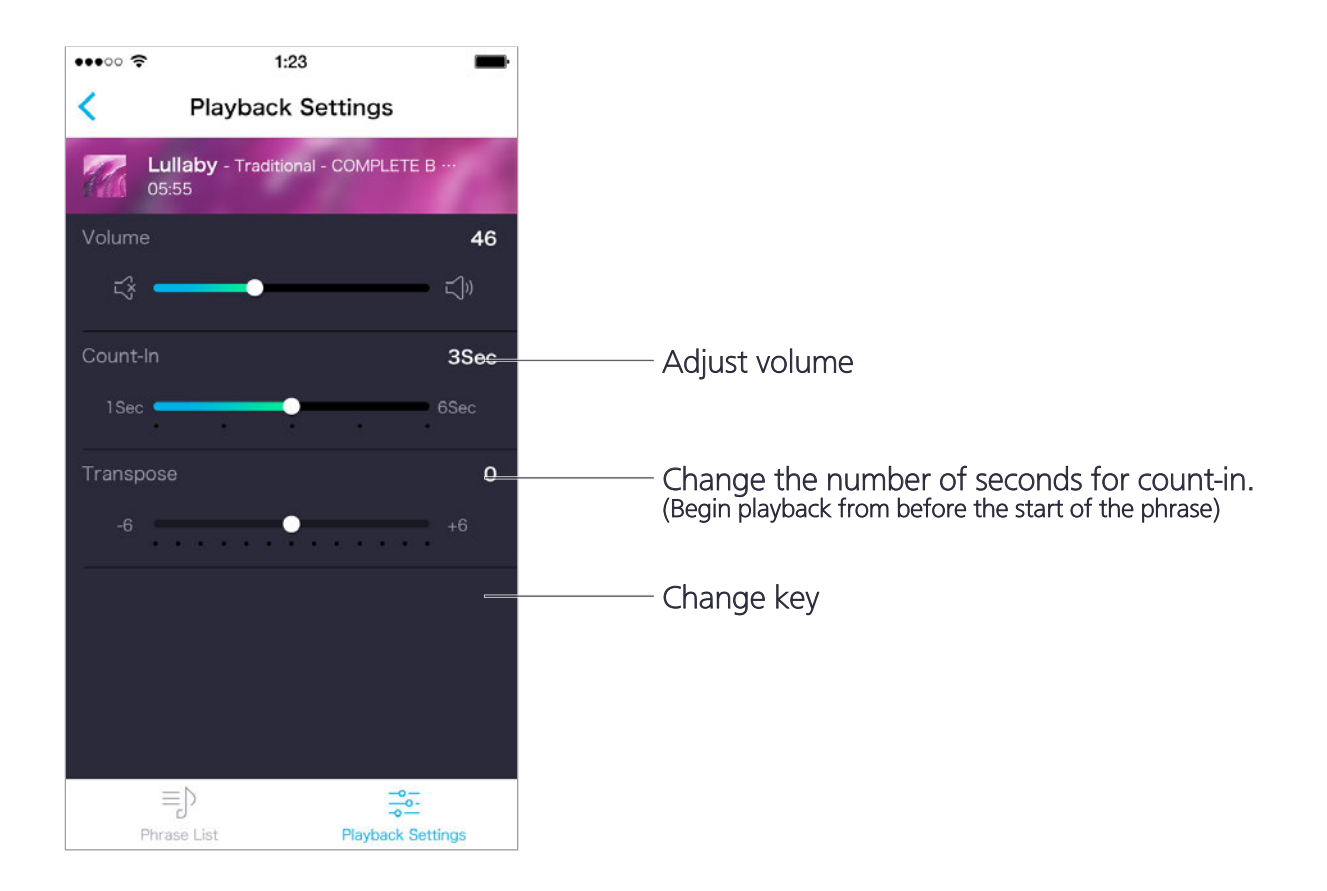

- This software and its manual are the exclusive copyright of Yamaha Corporation.
- Copying of this software or reproduction of its manual in whole or in part by any means is expressly forbidden without the written consent of the manufacturer.
- Yamaha makes no representations or warranties with regard to the use of this software and its manual and cannot be held responsible for the results of use thereof.
- The screen displays shown in this manual are for instructional purposes only and may appear somewhat different from those on your device.
- iPhone,iPad,iPod touch and iTunes are trademarks of Apple Inc. registered in the United States and other countries.

Smart Education System by Yamaha © 2016 Yamaha Corporation Published 9/2016